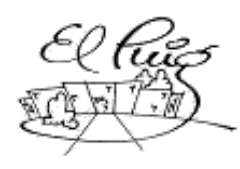

# **Comparing Castellar**<br>
Santa Coloma de Gramenet

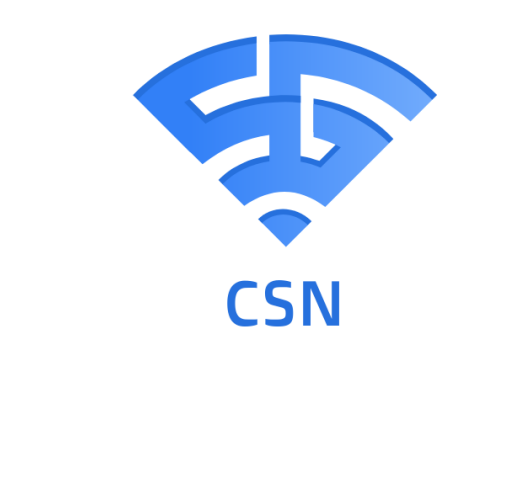

# **Cisco Security Network**

**Projecte de desenvolupament** CFGM Sistemes Microinformàtics i Xarxes

> **Alejandro Parrilla y Kevin Muñoz SMX2A CFGM Sistemes Microinformàtics i Xarxes**

# **Índice**

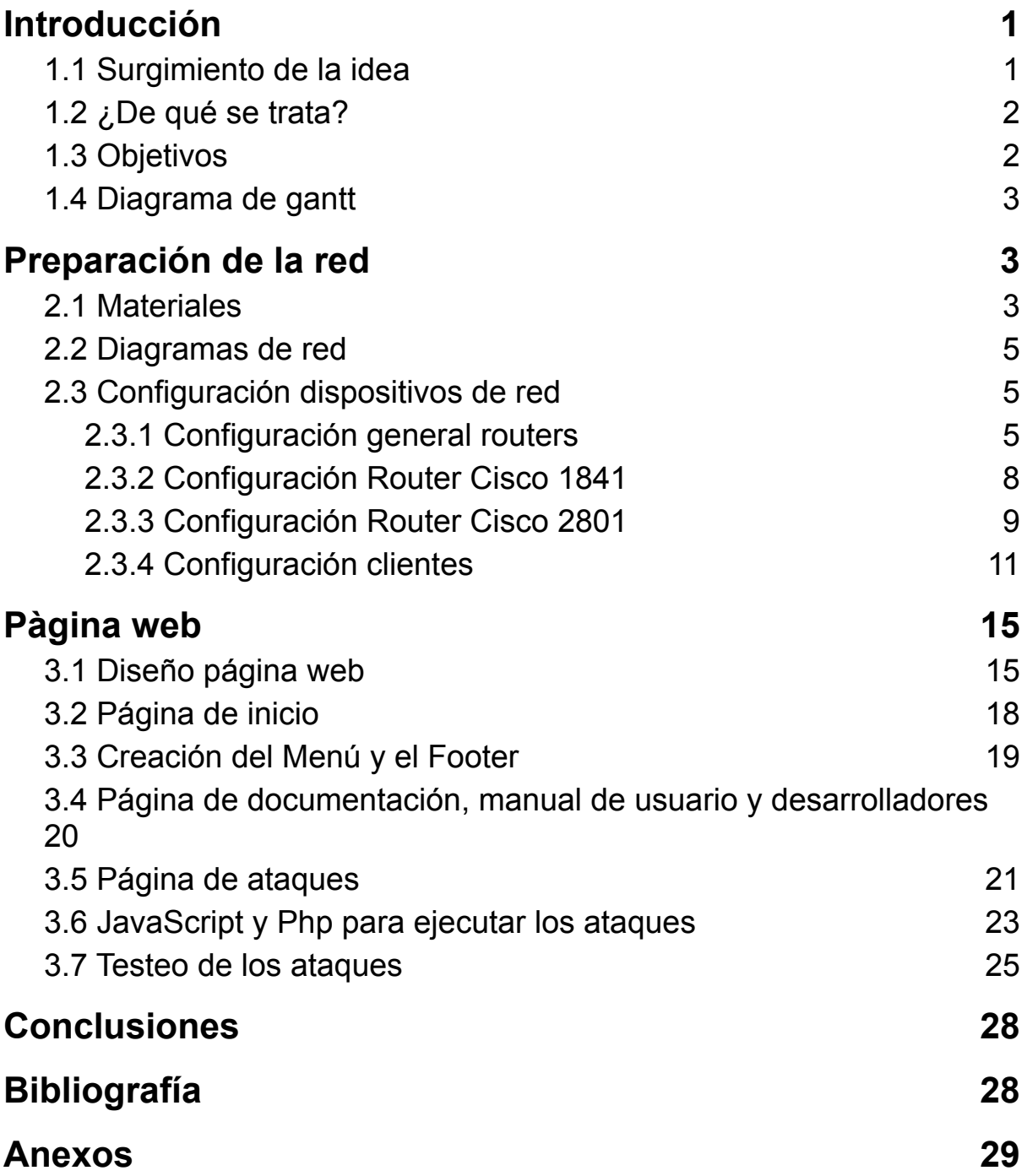

# **1. Introducción**

<span id="page-2-0"></span>El proyecto que queremos llevar a cabo es una combinación de nuestra idea anterior, que es el hacking portátil, pero queremos hacerlo más extenso, por lo que hemos decidido hacer la parte del cortafuegos y la parte del atacante, es decir queremos crear un sistema de pasarelas que actúen como cortafuegos para proteger una red local de clientes y desde un atacante ir atacando con varios scripts e ir rompiendo la seguridad y al mismo tiempo ir mejorando la seguridad de la pasarela en la mayor medida posible. El proyecto se llevará a cabo en varias máquinas virtuales, pero queremos crear una página web donde se encuentre la documentación y una aplicación web que permita realizar los ataques/scripts que queremos realizar desde un entorno web.

## **1.1 Surgimiento de la idea**

<span id="page-2-1"></span>Anteriormente teníamos la idea de realizar una hacking portátil con una Raspberry Pi, pero debido a la subida de sus precios por la escasez de Stock, nos hemos tenido que adaptar, y escoger otra idea para realizar. De entre varias opciones que nos vinieron a la cabeza (Una matriz de LEDs, tocar arduino para automatizar algo que los demás no vayan a hacer, etc…), decidimos escoger esta fusión entre la idea del hacking portátil y un sistema de cortafuegos en una red interna. Hemos mantenido la idea del hacking portátil por si lográramos conseguir una Raspberry cuando el stock se restablezca. Tenemos en cuenta la posibilidad de que o no se restablezca el Stock a tiempo, o el precio se infle demasiado, entre muchas posibilidades. Es por ello que tenemos en mente un plan B por si no llegamos a conseguir la Raspberry.

(El plan B consistiría en cambiar el lugar de la Raspberry Pi por un portátil como el que utilizamos en clases, es decir, todo lo que se haría en la Raspberry, como instalar una iso de ParrotOS, hacer y probar los scripts con la potencia que esta podría tener, etc… Se pasará a realizar al portátil. )

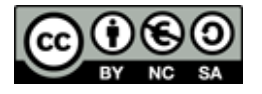

## **1.2 ¿De qué se trata?**

<span id="page-3-0"></span>(Versión Resumida) - Se trata de un sistema de pasarelas que contendrá una red interna donde se encontraran clientes entre otras cosas. Entre las pasarelas también se encontrarán sistemas de seguridad para proteger la red interna, y cosas como el servidor web en el que se encontrará parte de la documentación. Por otra parte estará el atacante que se tratara de un/a portátil/raspberry pi que dispondrá de varios scripts para realizar los ataques que nos interesan para realizar el proyecto, también se encontrará un servidor web donde buscamos poder realizar los ataques de manera gráfica desde una aplicación web.

## **1.3 Objetivos**

<span id="page-3-1"></span>Nuestros objetivos han ido cambiando desde el día que planteamos el proyecto hasta el día de la fecha. Los primeros objetivos que tuvimos fue elaborar una pequeña red y hacerla lo más segura y restringida posible entre los equipos de la misma red, como con la parte que llega a internet. Teníamos pensado que al principio fuera insegura, y lograr ir mejorando más y más.

Los objetivos cambiaron al darnos cuenta que con los routers de cisco, tocar la seguridad a ese nivel era más complejo de lo que parecía, por lo que cambiamos el objetivo a uno un tanto más sencillo, pero interesante.

El objetivo que tenemos actualmente es realizar una pequeña red con los routers Cisco que disponemos y máquinas virtuales, y ver cómo reacciona esta red a determinados ataques, es decir, ver si por ejemplo las máquinas virtuales o el router son capaces de soportar un pequeño DDOS

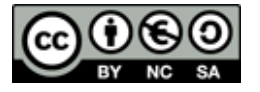

## **1.4 Diagrama de gantt**

<span id="page-4-0"></span>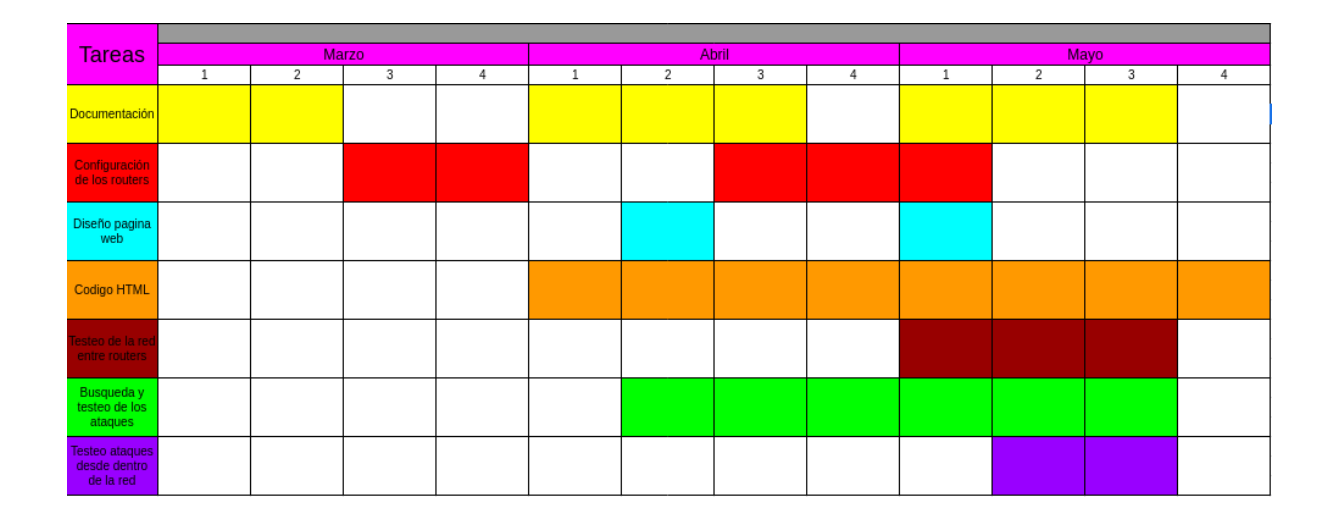

# <span id="page-4-1"></span>**2. Preparación de la red**

## **2.1 Materiales**

<span id="page-4-2"></span>Los materiales tanto físicos como digitales que hemos utilizado son: Dos routers de Cisco, exactamente el 1841 y el 2801

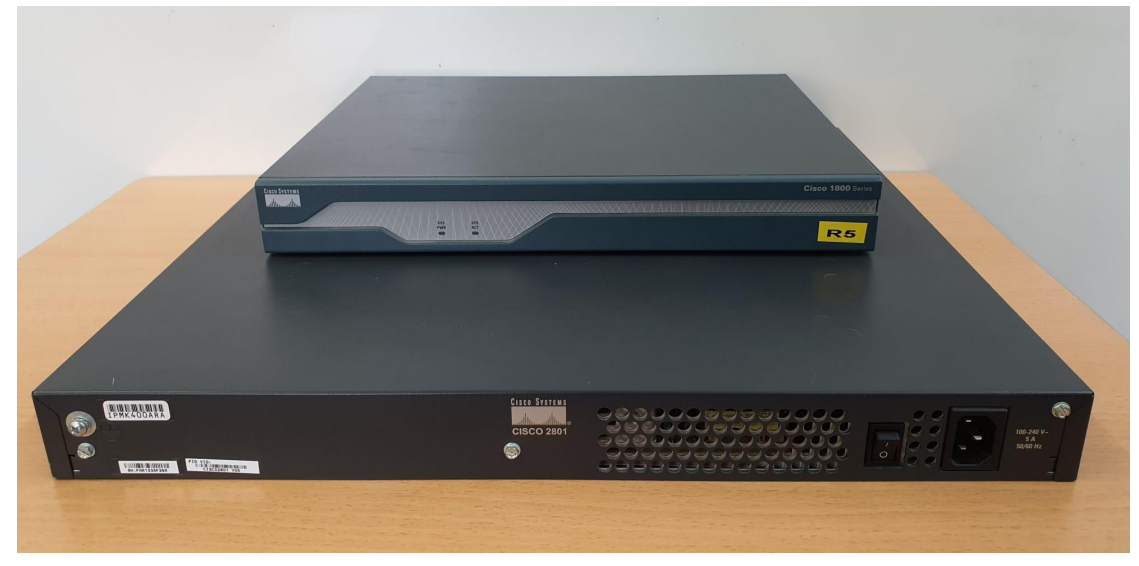

Un router típico de casa para que haga de switch, exactamente es un switch de vodafone.

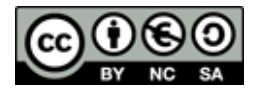

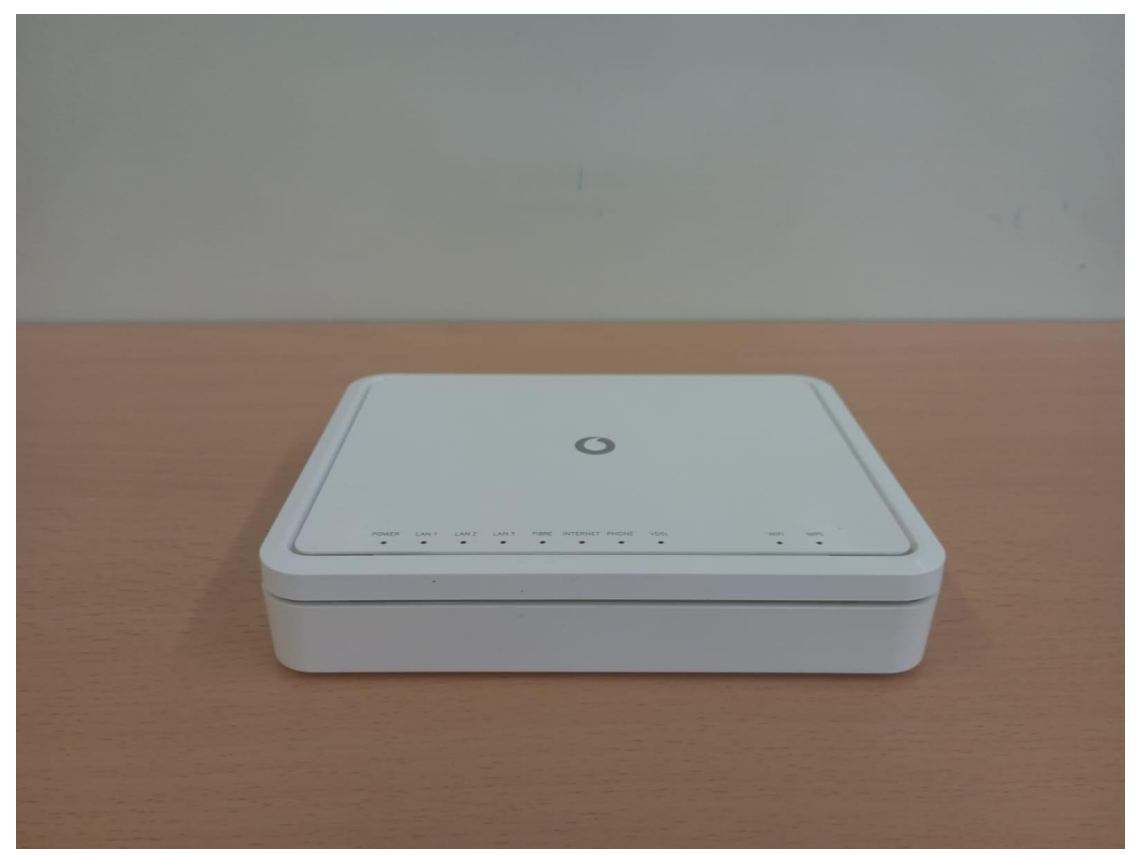

Un par de latiguillos de red para conectar todos los dispositivos de red que utilizamos entre ellos, y en la propia red del instituto. Una máquina virtual cuya función se explicará más adelante.

# **2.2 Diagramas de red**

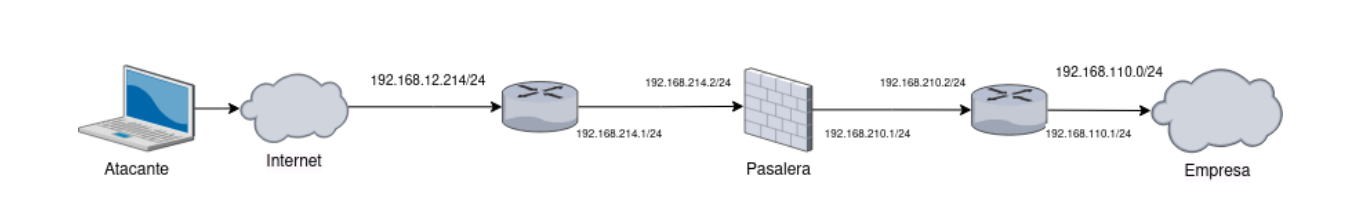

# <span id="page-5-1"></span>**2.3 Configuración dispositivos de red**

## <span id="page-5-2"></span>**2.3.1 Configuración general routers**

Lo primero que debemos hacer es resetear el router a su configuración de fábrica. Para ello hemos utilizado la información proporcionada en la siguiente página web:

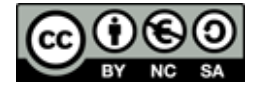

<span id="page-5-0"></span>Diagrama lógico:

[https://www.cisco.com/c/en/us/support/docs/routers/1700-series-modular-access-rou](https://www.cisco.com/c/en/us/support/docs/routers/1700-series-modular-access-routers/22187-pswdrec-1700.html) [ters/22187-pswdrec-1700.html](https://www.cisco.com/c/en/us/support/docs/routers/1700-series-modular-access-routers/22187-pswdrec-1700.html)

Escribimos minicom y encendemos el router para comprobar si se conecta con nuestra máquina.

#### root@kolima:/home/usuario# minicom

Una vez que sabemos que si conecta tenemos que usar "ctrl+a+z" (con el teclado en pantalla de "Virtualbox")

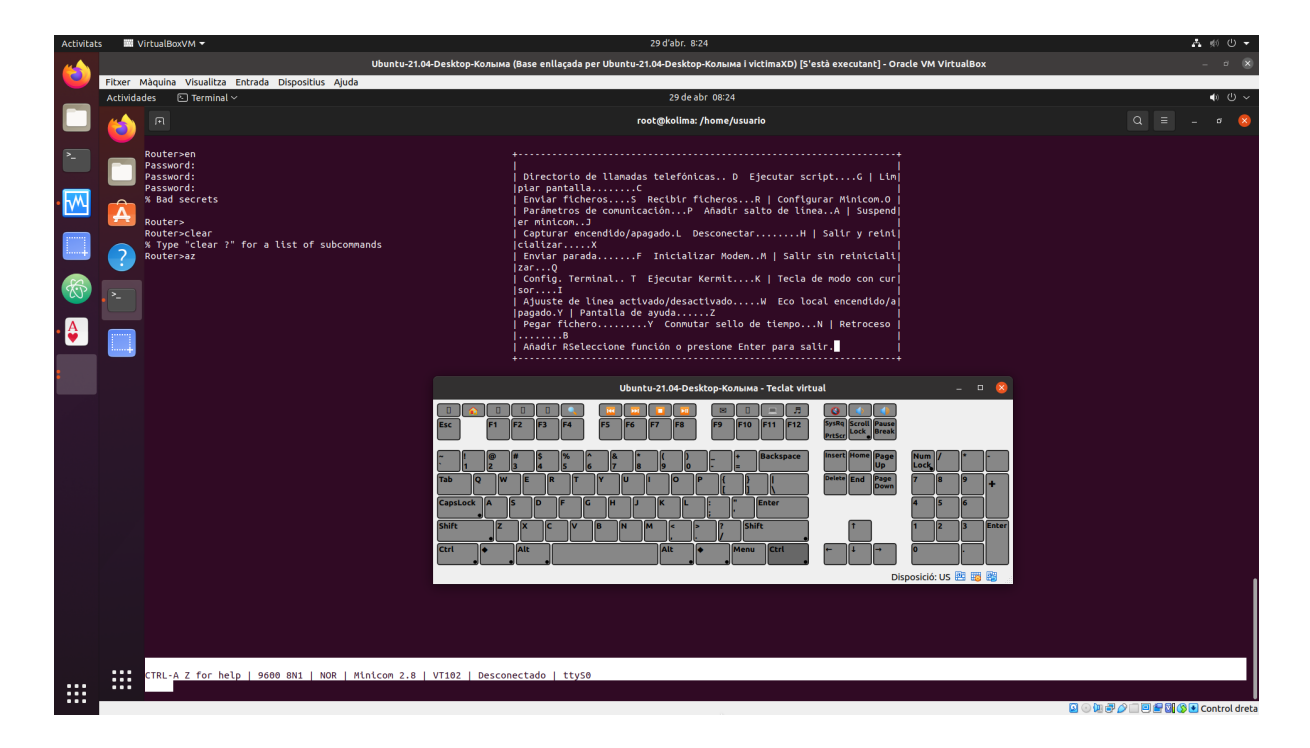

Después de tener las opciones en pantalla, apagamos el router y lo encendemos entonces pulsamos F, de esa forma entraremos en el modo rommon. Al entrar en el modo rommon, entonces se escribe el siguiente comando.

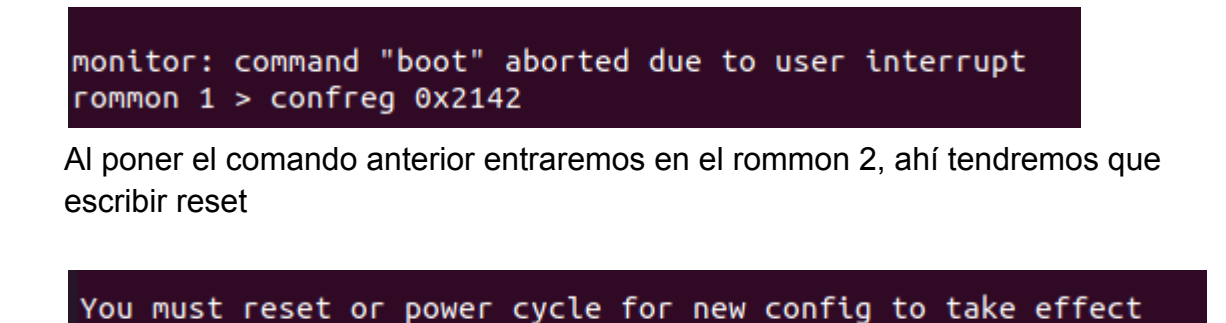

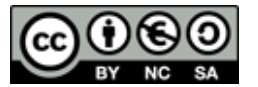

rommon 2 > reset

Al poner este comando nos preguntaran varias cosas. A todas les debemos decir que no o pulsar "ctrl+c" (que salta todas las preguntas) para poder usar el modo de administración . Después de entrar al router tendremos que poner "en" o "enable", de esta forma entraremos en el modo root

Cuando ya nos encontramos dentro del modo root lo primero que hemos hecho es ver cómo está la configuración, para ver si se ha reseteado a la perfección o hemos fallado en el intento. La captura resultante es la siguiente:

```
Router#show running-config
Building configuration...
Current configuration : 756 bytes
version 12.4
service timestamps debug datetime msec
service timestamps log datetime msec
no service password-encryption
hostname Router
boot-start-marker
boot-end-marker
```
Por último y no menos importante debemos guardar la configuración que vayamos a realizar una vez el equipo se encuentre de fábrica, para ello se debe realizar la siguiente línea en la shell:

```
Cisco-1800#copy running-config nvram
Destination filename [nvram]? cisco1800
%Warning:There is a file already existing with this name
Do you want to over write? [confirm]
827 bytes copied in 1.104 secs (749 bytes/sec)
```
En esta línea lo que hemos hecho es guardar la configuración del primer router en la nvram, esta, es la tarjeta de información con la que vienen los routers, por así decirlo se trata de su pequeño disco duro.

Una vez volvemos a iniciar la máquina debemos poner el siguiente comando para poder tener acceso al archivo donde hemos guardado la configuración.

Router#configure memory

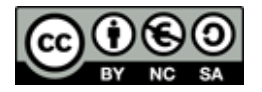

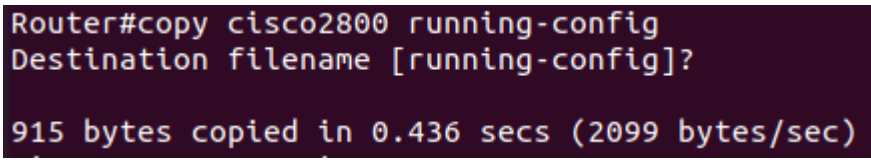

(pulsar enter sin escribir nada)

## <span id="page-8-0"></span>**2.3.2 Configuración Router Cisco 1841**

Después de realizar las acciones pertinentes en el punto anterior, entramos en modo "Root" mediante el comando en (enable) y tras eso nos hemos ido a configurarlo con el siguiente comando:

#### Router#configure terminal

Al entrar en la terminal de configuración, lo primero y esencial que hemos realizado es cambiar el nombre del router y la contraseña a lo siguiente, además de desactivar el domain-lookup, esto último deshabilita la búsqueda de dominios, lo cual hace de forma automática al cambiar el Hostname y al escribir un comando de forma incorrecta.

```
Router(config)#hostname Cisco-1800
Cisco-1800(config)#enable secret cisco9614
```

```
Cisco-1800#configure terminal
Enter configuration commands, one per line. End with CNTL/Z.
Cisco-1800(config)#no ip domain-lookup
```
Y para comprobar que esto ha funcionado, hemos realizado el mismo comando que la vez anterior.

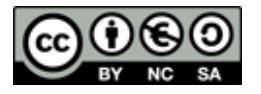

```
Cisco-1800#show running-config
Building configuration...
Current configuration : 807 bytes
version 12.4
service timestamps debug datetime msec
service timestamps log datetime msec
no service password-encryption
hostname Cisco-1800
boot-start-marker
boot-end-marker
1
enable secret 5 $1$zrje$UvfmTOU4eAe/JTxUF/70a0
```
Una vez hechos estos datos generales básicos, hemos procedido a mirar el estado de los puertos Ethernet, y subir el que utilizaremos.

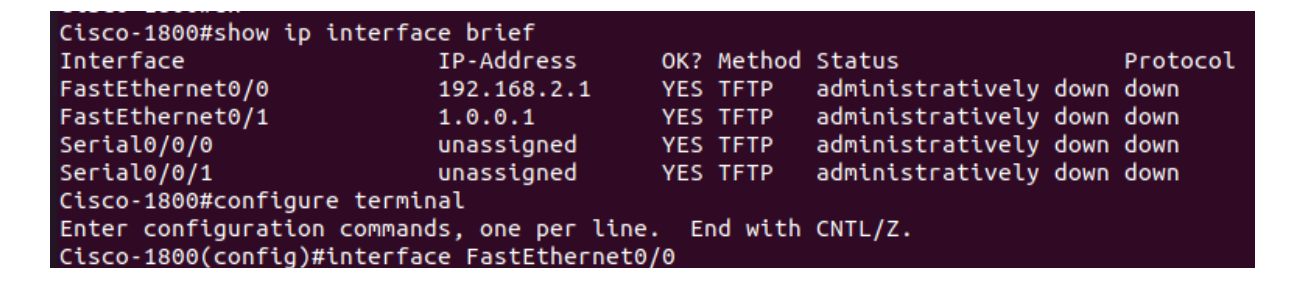

Tras esto lo que hemos hecho es ponerle la ip que tenemos indicada en nuestro diagrama. Para ello primero debemos entrar en la configuración de la propia interfaz, cambiarle la ip, y tras tener los cambios, la subimos.

```
Cisco-1800(config)#interface FastEthernet0/0
Cisco-1800(config-if)#ip address 192.168.12.214 255.255.255.0
Cisco-1800(config-if)#no shutdown
Cisco-1800(config-if)#exit
Cisco-1800(config)#interface FastEthernet0/1
Cisco-1800(config-if)#ip address 192.168.214.1 255.255.255.0
Cisco-1800(config-if)#no shutdown
Cisco-1800(config-if)#exit
```
En la siguiente imagen se puede ver como quedarían las interfaces de red subidas con sus ip's como corresponden:

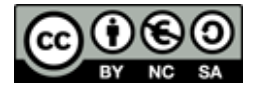

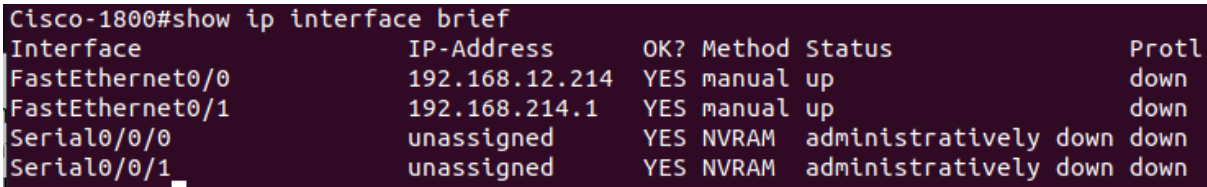

*Con la Interfaz subida,*

Aunque ya tengamos las ip's configuradas, no está todo terminado, pues, nos queda lo último y no menos importante de configurar, lo cual se trata de las ip-routes en este router.

Cisco-1800(config)#ip route 10.0.104.0 255.255.255.0 192.168.214.2 Cisco-1800(config)#ip route 192.168.210.0 255.255.255.0 192.168.214.2 Cisco-1800(config)#ip route 192.168.110.0 255.255.255.0 192.168.214.2

Con esto, ya hemos terminado de configurar este router.

## <span id="page-10-0"></span>**2.3.3 Configuración Router Cisco 2801**

En este router realizaremos las mismas configuraciones que en el anterior, cambiando el nombre del dispositivo, y las ips.

```
Cisco-2800#configure terminal
Enter configuration commands, one per line. End with CNTL/Z.
Cisco-2800(config)#hostname Cisco-2800
Cisco-2800(config)#enable secret cisco9614
Cisco-2800(config)#no ip domain-lookup
Cisco-2800(config)#exit
```
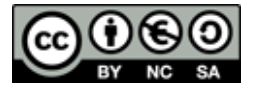

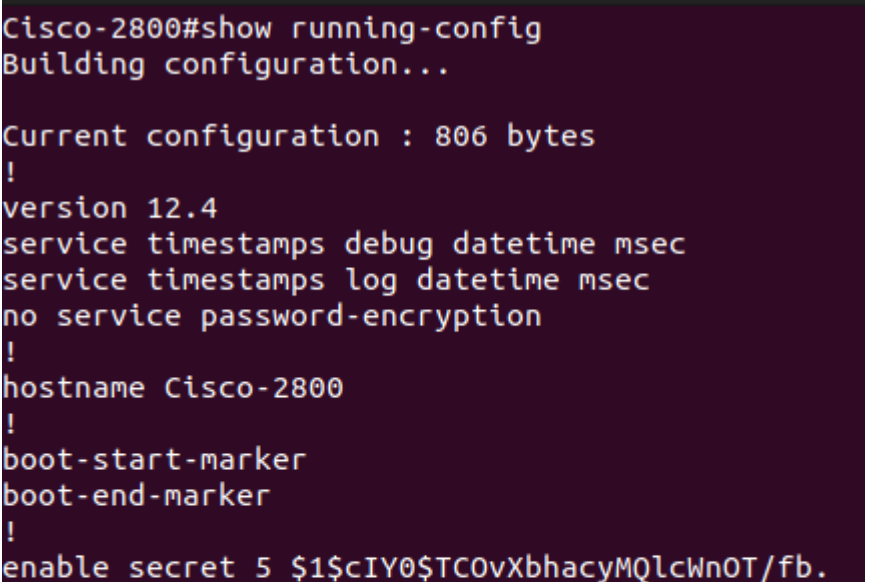

Como se aprecia en la siguiente captura, la ip del router es la asignada en el diagrama, y tiene las conexiones configuradas de la forma apropiada.

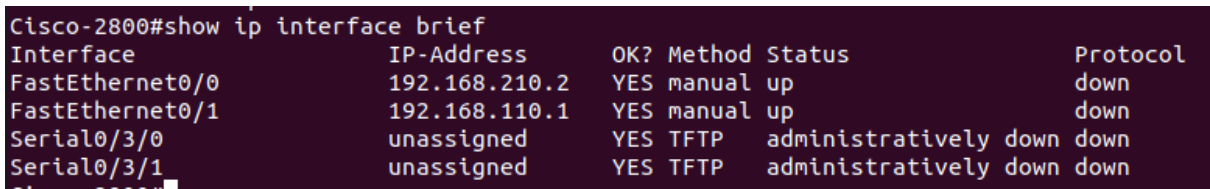

Cisco-2800(config)#interface FastEthernet0/0 Cisco-2800(config-if)#ip address 192.168.210.2 255.255.255.0 Cisco-2800(config-if)#no shutdown Cisco-2800(config-if)#exit Cisco-2800(config)#interface FastEthernet0/1 Cisco-2800(config-if)#ip address 192.168.110.1 255.255.255.0 Cisco-2800(config-if)#no shutdown Cisco-2800(config-if)#exit

```
Cisco-2800(config)#ip route 10.0.104.0 255.255.255.0 192.168.110.50
Cisco-2800(config)#ip route 192.168.12.0 255.255.255.0 192.168.210.1
Cisco-2800(config)#ip route 192.168.214.0 255.255.255.0 192.168.210.1
```
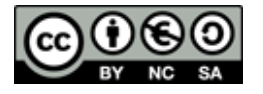

Cisco-2800#copy running-config nvram Destination filename [nvram]? cisco2800  $^{\prime}$ %Warning:There is a file already existing with this name Do you want to over write? [confirm]

915 bytes copied in 4.484 secs (204 bytes/sec)

## <span id="page-12-0"></span>**2.3.4 Configuración clientes**

A todos los clientes de la red que forma parte de la "Empresa" se les tiene que configurar unos pocos aspectos generales.

Uno de los aspectos a configurar es el Netplan, pues, a los clientes les ponemos una ip fija mediante el netplan.

```
# Let NetworkManager manage all devices on this system
network:
  ethernets:
    enp0s3<sub>5</sub>dhcp4: false
      addresses: [192.168.110.50/24]
      qateway4: 192.168.110.1
      nameservers:
        addresses: [192.168.12.10, 1.1.1.1, 8.8.8.8]
  version: 2
```
Estos aspectos que se les debe configurar es una ip que forme parte de una VPN. La configuración de la VPN se hace mediante el Wireguard-tools. Su archivo de configuración se debería de visualizar de la siguiente forma:

```
[Interface]
PrivateKey = iPiG0BoVDTBhEq0SpON0CVqeqJ51RuTFz3V4o80+p1s=
Address = 10.0.104.215/24[Peer]
Endpoint = 145.239.68.121:40004PublicKey = u6UY7VpYS5w+Df6uoW5P2OLpy2uiFDWjOXTka4vTBCk=
AllowedIPs = 10.0.104.0/24PersistentKeepalive = 25
```
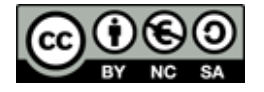

Además, utilizado un playbook creado por Victor para que automáticamente descargue y configure el wireshark en los clientes de tal manera que cualquier usuario sin permisos de uso pueda hacer uso del mismo.

```
- name: Wireshark let non root to capture traffic
 # Before installing any package, this only sets the preference for the question
 debconf:
   name='wireshark-common'
   question='wireshark-common/install-setuid'
   vtype='boolean'
   value='true'
 become: yes
 notify:
   - desinstala wireshark-common
    - instala wireshark-common
- name: Crea el grupo wireshark
 group:
   name: wireshark
   state: present
   system: yes
- name: Instala Wireshark
 apt:
   pkg:
    - wireshark
```
#### **2.4 Testeo de la red**

Una vez hemos configurado los routers procedimos a probar si la configuración realizada es funcional con toda la estructura montada. El resultado de esto se puede apreciar en la siguiente imagen:

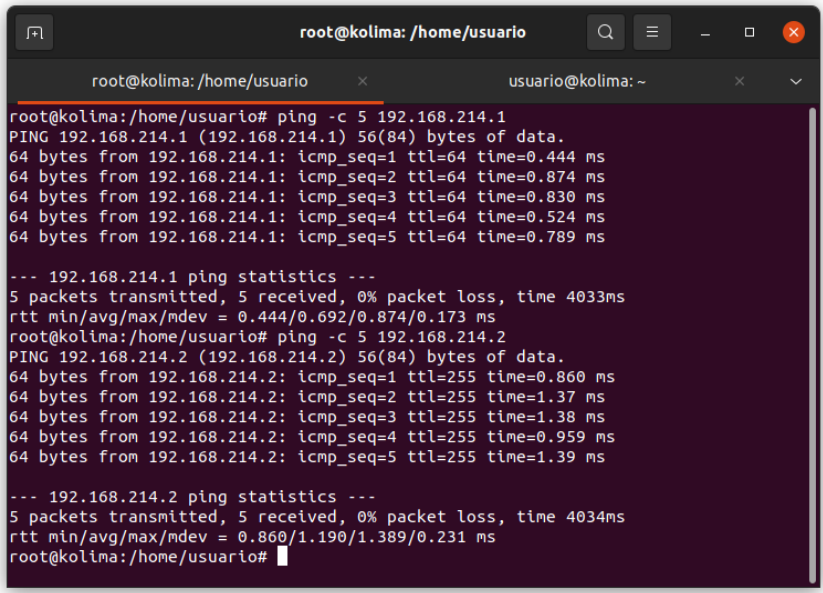

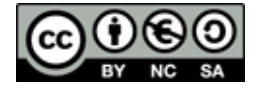

En la imagen se aprecia que los pings entre los routers, y la pasarela van a la perfección, pero eso no es todo. Hay un ping en el que se pierden paquetes, y es la conexión más importante de todas de las que disponemos, pues, es la conexión que da a la red de internet del centro.

Este es el primer problema con el que nos hemos topado, pues, al principio no sabíamos a qué se debía dicho problema, pero tras analizarlo, y preguntar al profesorado, hemos llegado a la conclusión de que se debe a que los routers no están enmascarando como deben hacerlo, es decir, no les funciona el NAT. Hemos realizado múltiples configuraciones distintas en busca de solucionarlo, pero la única que ha funcionado en esto es la siguiente (gracias a Juan Morote):

```
Cisco-1800(config)#interface Fa0/0
Cisco-1800(config-if)#ip nat outside
Cisco-1800(config-if)#
*Jan 1 00:04:06.827: %LINEPROTO-5-UPDOWN: Line protocol on Interface
Cisco-1800(config-if)#interface Fa0/1
Cisco-1800(config-if)#ip nat inside
Cisco-1800(config-if)#exit
Cisco-1800(config)#access-list 1 permit any
Cisco-1800(config)#ip nat source list 1 interface Fa0/0 overload
Cisco-1800 (config)#
```
Con esta configuración el problema principal ha sido resuelto, pero tristemente para nosotros, este problema no ha sido el único que se nos ha presentado.

El siguiente problema que se nos ha presentado se trata de que desde la red, no podemos interactuar con con internet, es decir, si tratamos de conectarnos a internet desde un cliente, no lo logramos, debido a que el router no sabe acceder. Esto no ha sido complicado de solucionar, pues lo único que hemos tenido que hacer es añadir una ruta que hace de Default Gateway. Esto lo hemos hecho de la siguiente manera:

ip classless ip route 0.0.0.0 0.0.0.0 192.168.12.10

Debemos añadir esta ruta a todos los dispositivos de nuestra red.

Tras todos estos errores resueltos, hemos vuelto a probar la red haciendo todos los ping posibles. El resultado de esta prueba a sido el siguiente:

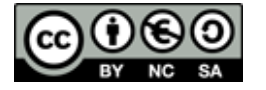

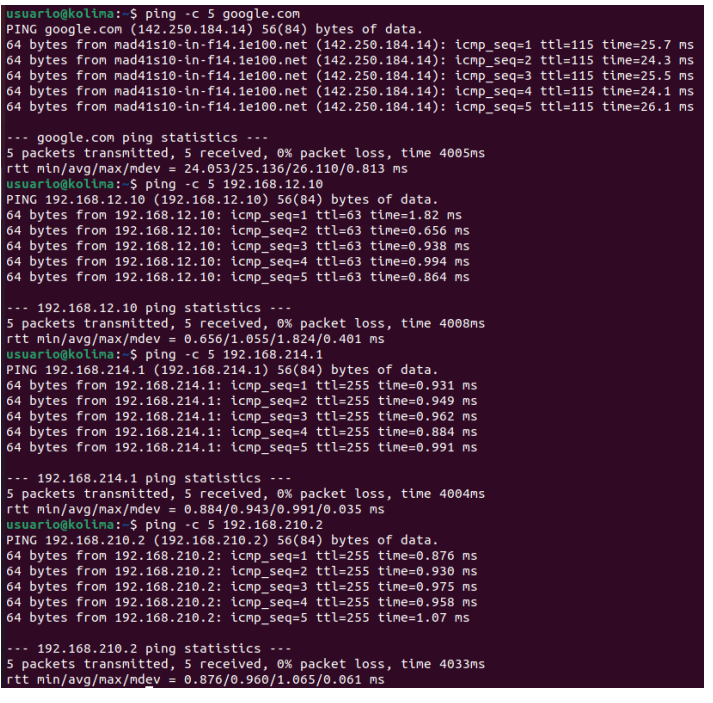

# **3. Pàgina web**

## <span id="page-15-1"></span><span id="page-15-0"></span>**3.1 Diseño página web**

Antes de iniciar nuestra página web hicimos uso de una página externa para realizar un diseño primitivo de lo que sería nuestra página web. Realizamos un diseño de todas las páginas, aunque actualmente haya algunas páginas que cambiamos con respecto al diseño

#### **Diseño página inicio:**

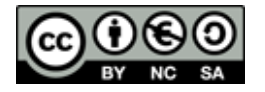

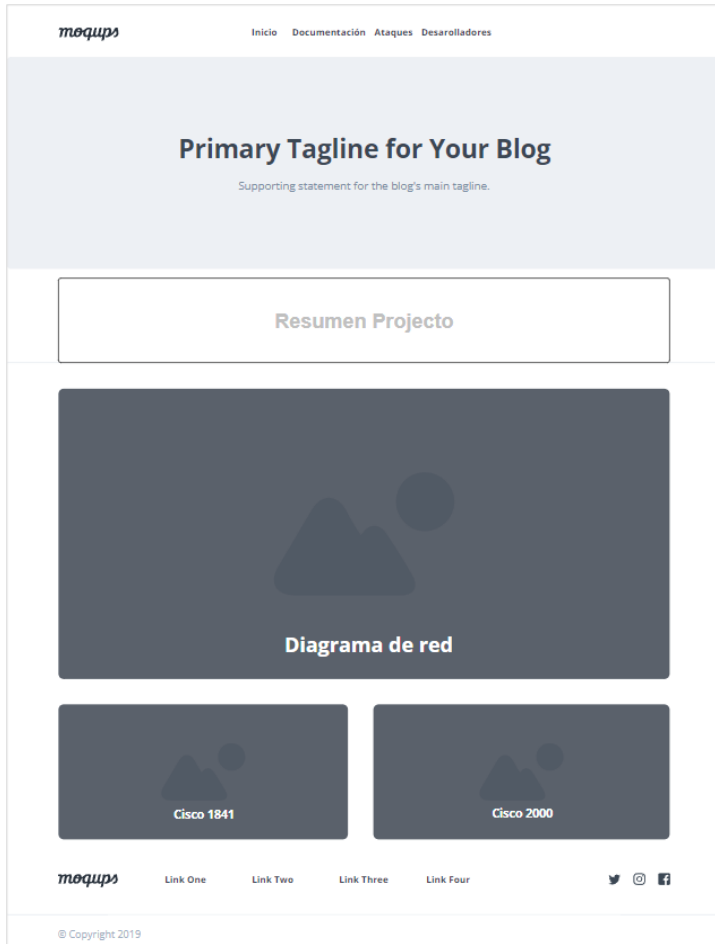

**Diseño página memoria/documentación:**

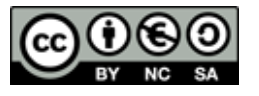

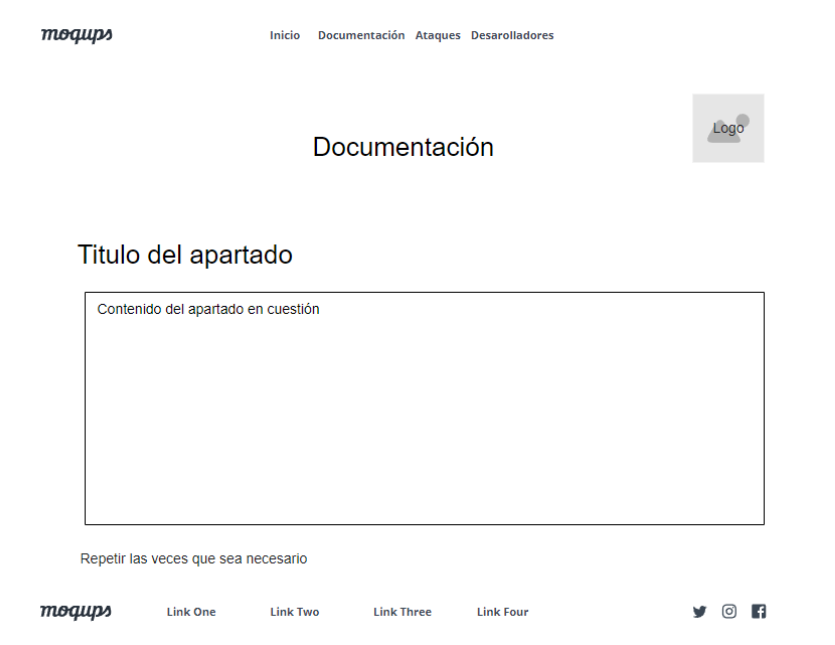

## **Diseño página ataques:**

#### Página de ataques antigua

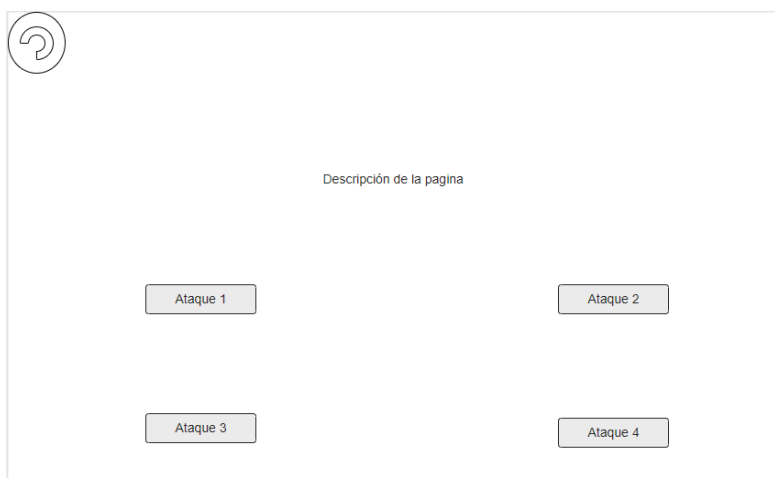

Página de ataques actual:

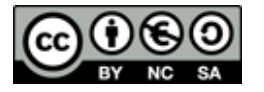

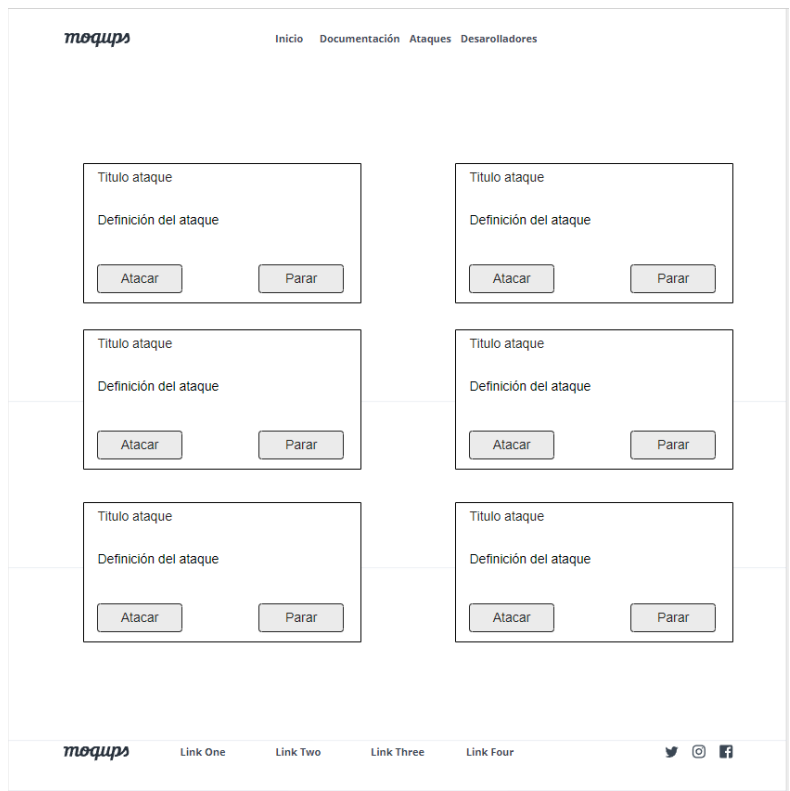

#### **Diseño página desarrolladores:**

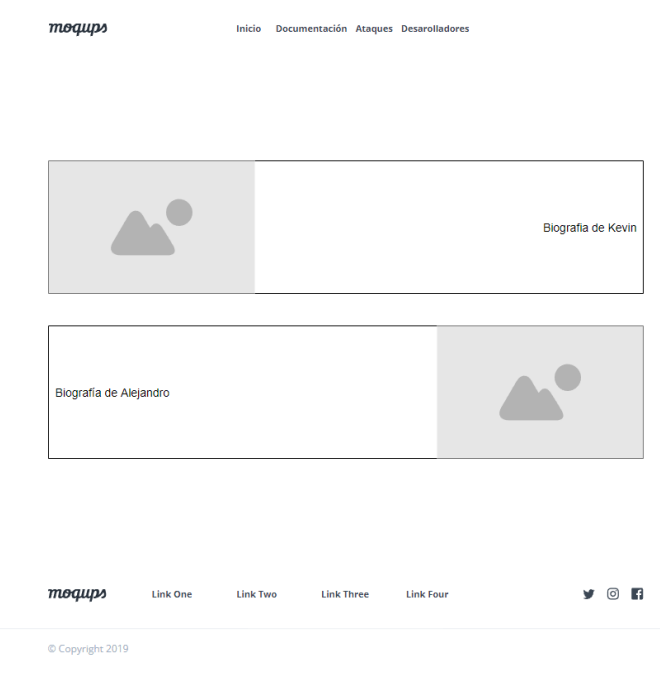

La idea de cambiar por completo la página de ataques surgió de una reflexión que tuvimos mientras pensábamos en cómo realizar los ataques desde la página web, ya que vimos que sería una gran carga de trabajo las reformas necesarias que

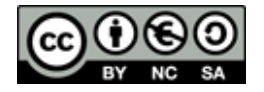

.

necesitábamos para realizar y parar los ataques, por ello con el cambio de diseño tomamos eso en cuenta y se añadió una descripción de cada ataque para que sea más fácil de entender.

## <span id="page-19-0"></span>**3.2 Página de inicio**

En la página inicial tenemos un poco de resumen del punto 1 de este documento. Disponemos de la introducción, imágenes del diagrama,los routers, y tenemos un resumen del objetivo actual.

En cuanto al código HTML y CSS es muy simple, pues lo más complejo que tenemos serían las imágenes. No obstante hemos hecho uso de un grid para poner las imágenes de los routers uno al lado del otro.

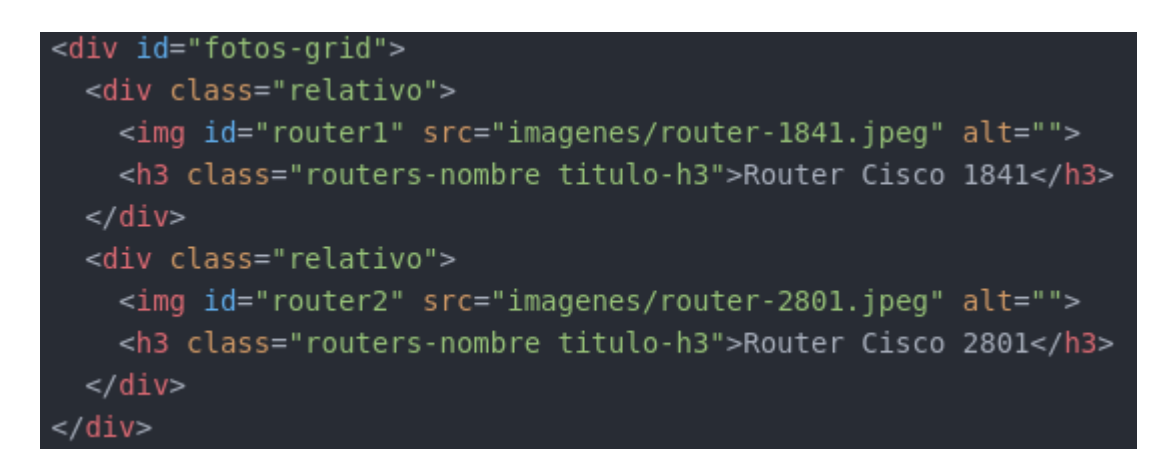

```
#fotos-grid {
  display: grid;
  grid-template-columns: 1fr 1fr
#fotos-grid div {
#router1 {
  padding-right: 0.5em;
#router2 {
  padding-left: 0.5em;
```
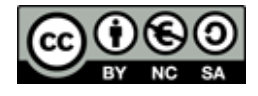

## <span id="page-20-0"></span>**3.3 Creación del Menú y el Footer**

A la hora de crear nuestro menú en la página web hicimos una lista con los enlaces hacia las demás páginas. También hicimos mediante Javascript que insertando solo el parámetro **<menu>** dentro del HTML, se añade todo el código del propio menú. Esto lo hemos hecho tanto con el menú como con el footer.

Tenemos dos menús y dos footers distintos. Uno para todas las páginas, y otro exclusivo para únicamente la página de ataques. Esto lo hemos hecho de esta manera ya que la página de ataques se encuentra en una máquina distinta a lo demás de la página web. Lo mismo ocurre con el footer.

Para crear el footer lo que hicimos fue un grid de 2 columnas, 1 columna para el contacto, cuyo contenido son 2 enlaces hacia nuestros correos, y otra columna para un menú en miniatura y simplificado.

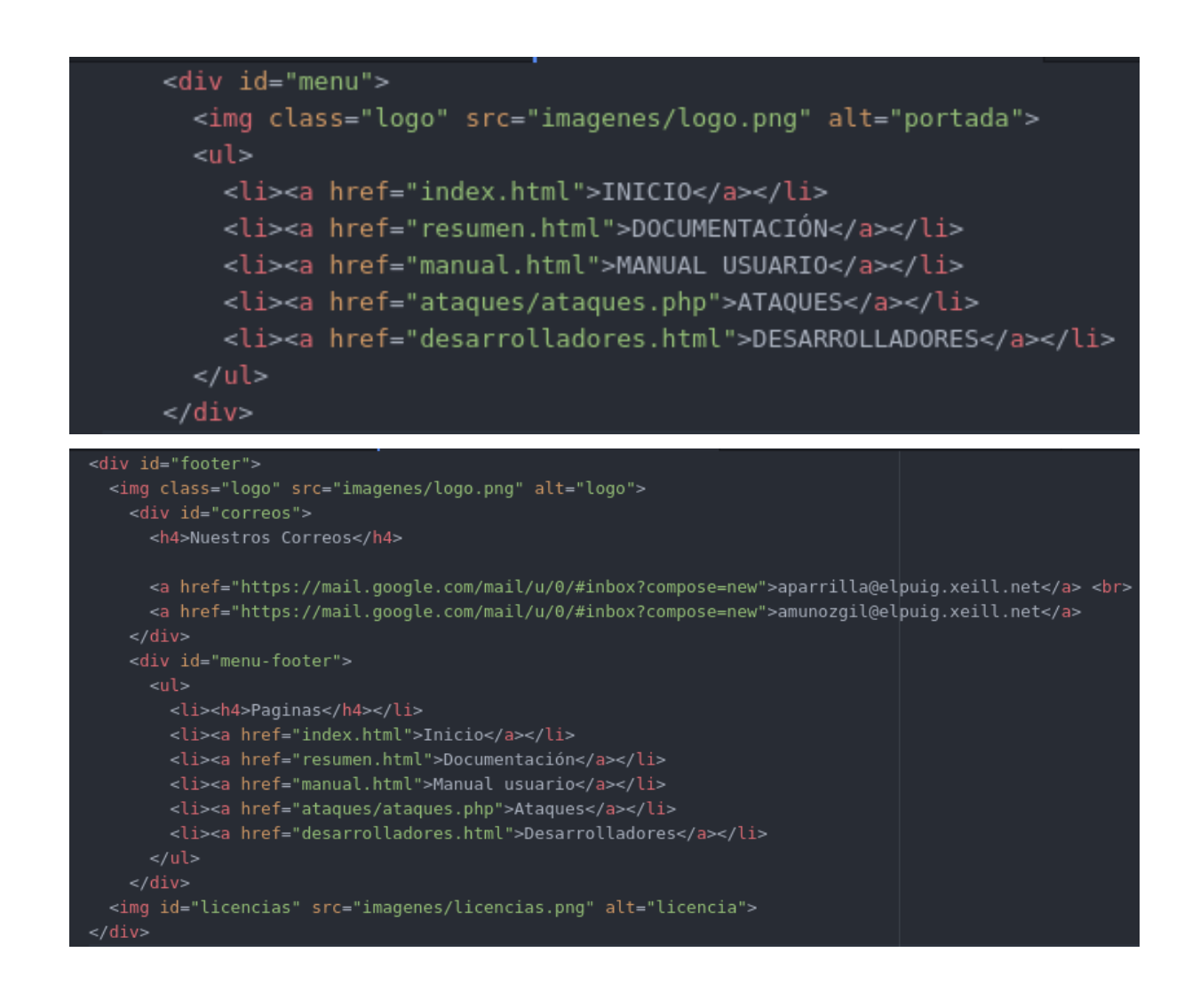

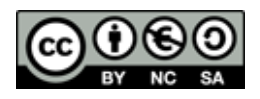

## <span id="page-21-0"></span>**3.4 Página de documentación, manual de usuario y desarrolladores**

Tanto la página de documentación como el pequeño manual de usuario tienen el mismo formato. Este formato es sencillo, se basa en poner pequeños subtítulos seguidos con el párrafo, y una imagen, solo que en vez de hacer uso de una imagen cuando se trata de código, utilizamos un parámetro llamado **<code>** en el cual ponemos todas las líneas de comandos, quedando de tal forma que parece una terminal dentro de la página web.

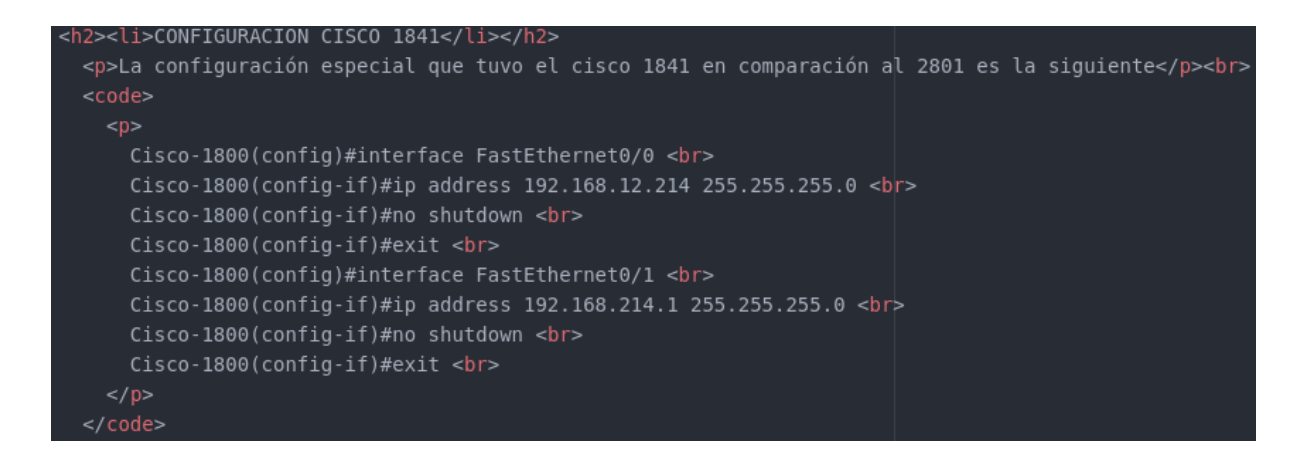

## <span id="page-21-1"></span>**3.5 Página de ataques**

La página de ataques está conformada de HTML, CSS, JavaScript y PHP. En ella se encuentran 6 ataques diferentes: Escaneo de red, DDOS, ARP SPOOFING, DNS SPOOFING, SMURF ATTACK y DHCP STARVATION. Cada ataque cuenta con su propio formulario a rellenar, desde el cual se pueden introducir los datos necesarios para realizar el ataque solicitado.

En el apartado visual la página es bastante simple, lo más llamativo en término visual serían los cuestionarios que sirven para atacar entre ellos. El que más destacaría sería el del escaneo de red, ya que cuenta con IFRAME que apunta a la página donde se pueden ver las opciones del ataque.

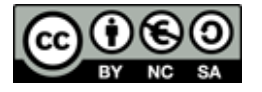

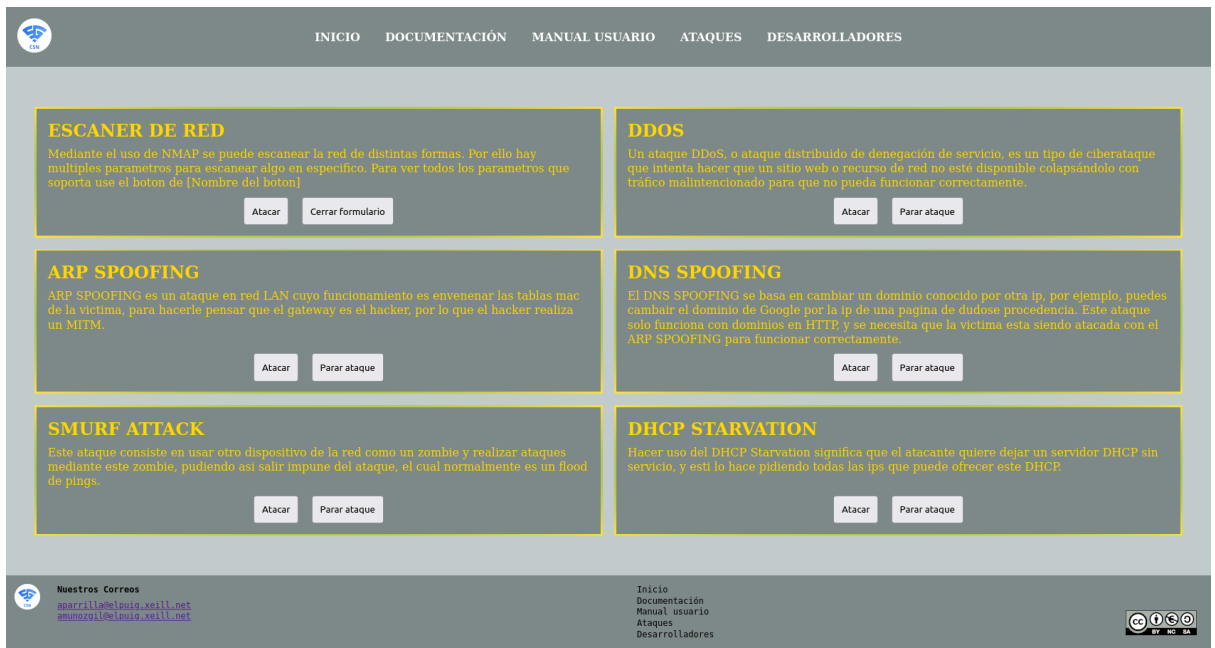

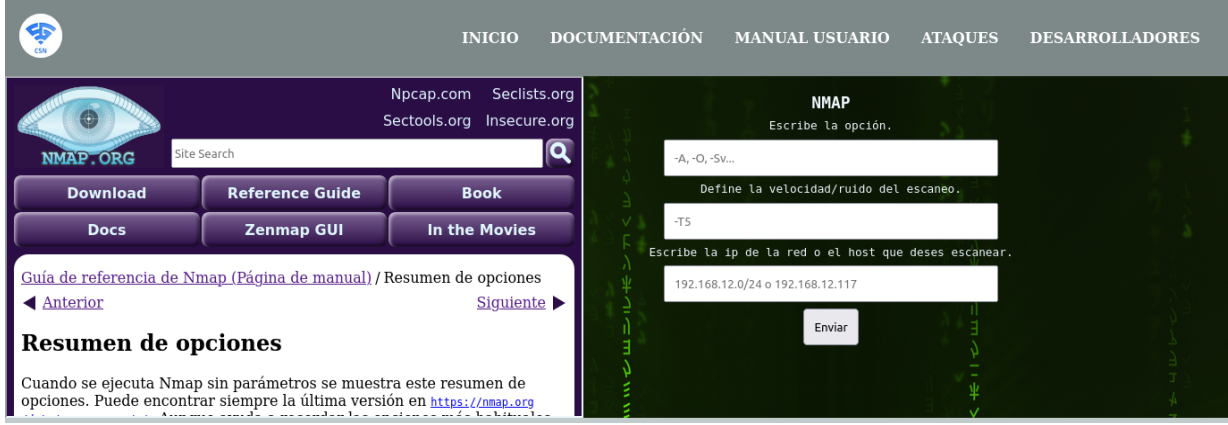

El código de la página de ataques es lo que ha presentado sus dificultades, pues era necesario tener todo bien identificado y ordenado, para que el JavaScript y el PHP no diesen errores.

Ejemplo de formulario:

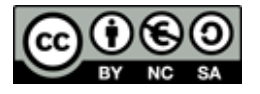

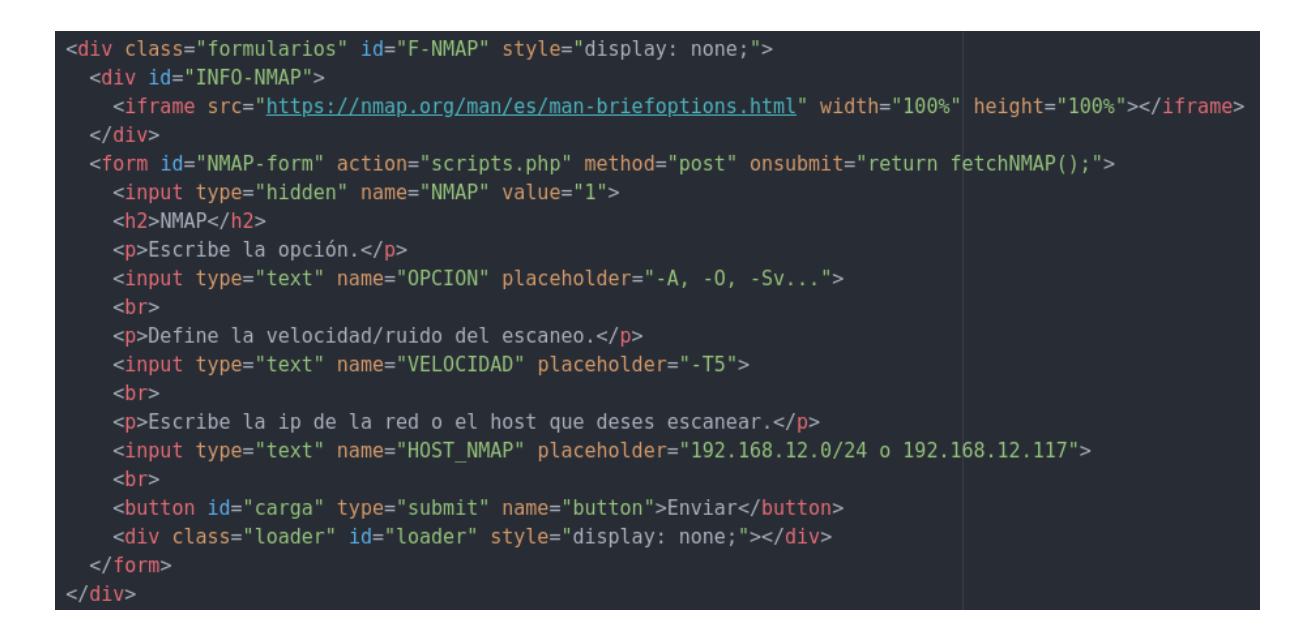

#### Ejemplo de caja de ataques:

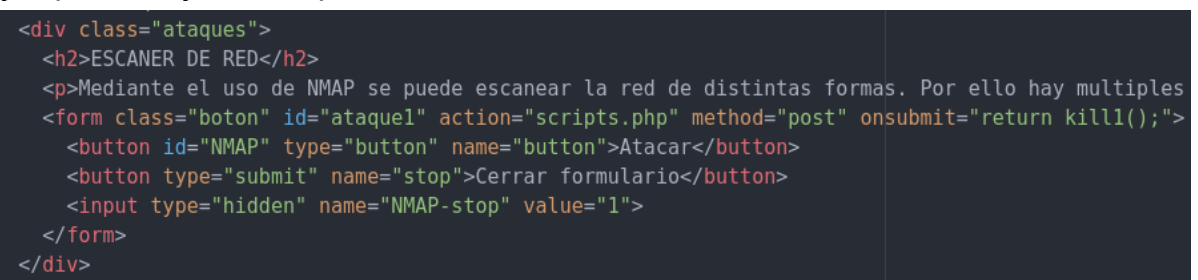

Estas cajas se encontraban todas dentro de un DIV que tenía la función de grid para ordenar los ataques de 2 en 2.

## <span id="page-23-0"></span>**3.6 JavaScript y Php para ejecutar los ataques**

La tarea de hacer que los ataques funcionaran, ha sido la tarea más difícil e importante que hemos realizado durante este proyecto. Para conseguir que los ataques se pudieran realizar desde la página web hemos necesitado un total de 3 ficheros diferentes, 2 de ellos en lenguaje JavaScript y el último en PHP.

En el fichero de PHP se encuentran las líneas de código que hacen posible la ejecución de los ataques y su detención, cada uno de los ataques cuenta con su propio apartado en el fichero scripts.php para ser ejecutado y detenido. El código de este fichero sería el siguiente (ejemplo de un ataque):

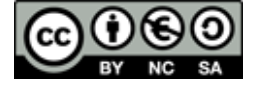

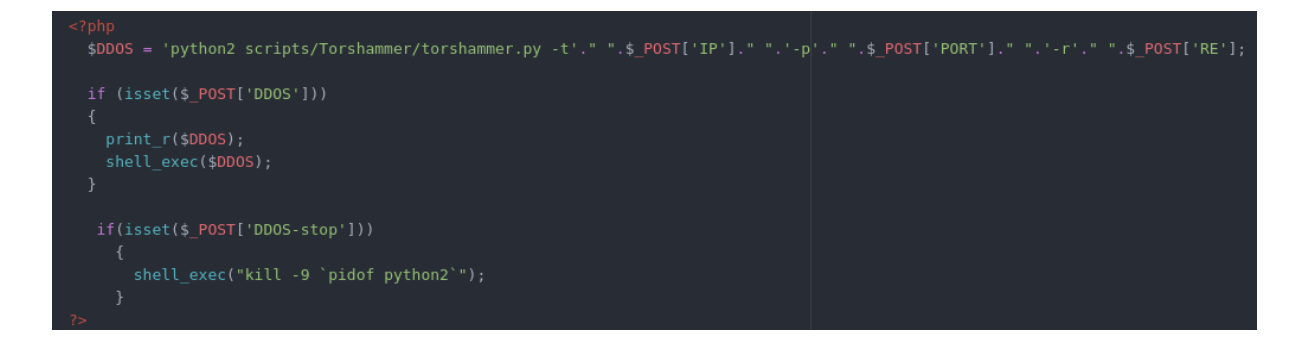

Los siguiente ficheros necesarios para el funcionamiento de los ataques se han realizado con JavaScript, empezaré explicando el fichero de main.js. En el fichero main.js a parte de encontrarse el código que permite ver el menú y el footer, se encuentra el código necesario para hacer aparecer los formularios a rellenar para realizar los ataques, para hacerlos desaparecer (para que no se superpongan entre ellos) y el principio de la animación de carga para el escaneo de red.

Hacer aparecer los formularios (es muy similar a el código necesario para la animación de carga del escaneo de red.):

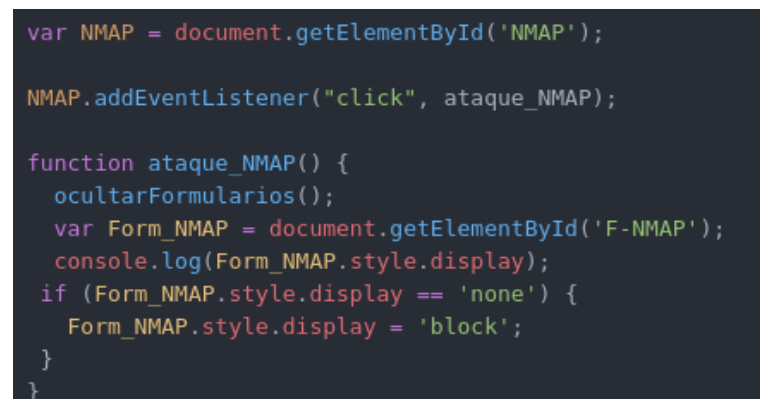

#### Ocultar los formularios:

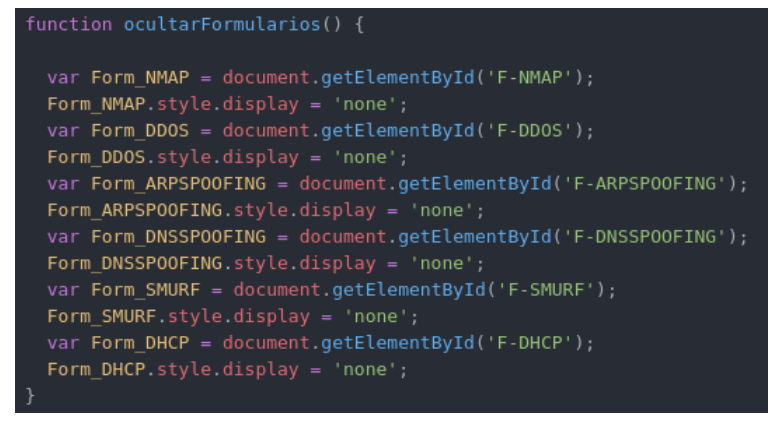

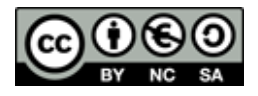

El 2n fichero de JavaScript que usamos en nuestra web es attacks.js este fichero es muy necesario, ya que contiene el código para evitar que al enviar los formularios de los ataques o al detenerlos, nos envíe a la página de script.php. También contiene el código necesario para que el escaneo de red se muestre en pantalla en una alerta y contiene la última parte del código para la animación de carga del escaneo de red.

Evitar el reenvío a scripts.php

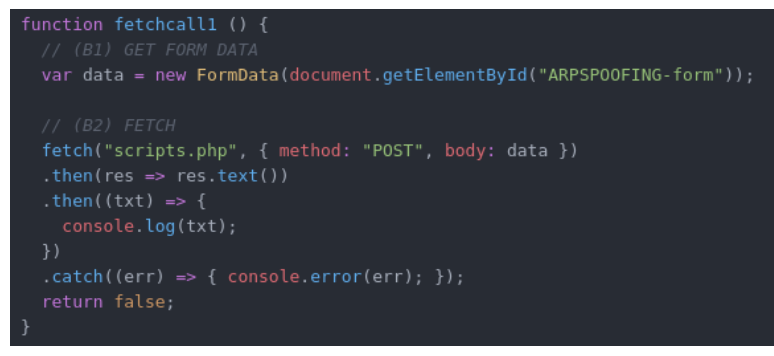

También es necesaria una pequeña opción que se encuentra en la página principal escrita en los forms, la cual es la siguiente: onsubmit="return fetchcall();"

Escaneo de red (en lugar de enviar la información a la consola la envía a un alert):

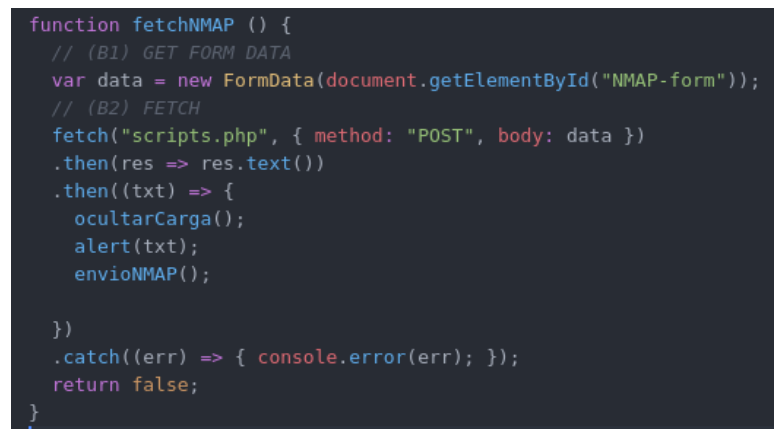

## <span id="page-25-0"></span>**3.7 Testeo de los ataques**

#### **NMAP**

Para probar el escaneo de red hemos utilizado solamente tres parámetros, que son los mismos que están de placeholder en el campo donde se deben meter, además de que todas las pruebas lo hemos hecho con el T5, ya que es el escaneo más rápido que se puede realizar.

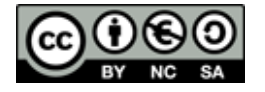

#### **A** localhost

Starting Nmap 7.80 (https://nmap.org ) at 2022-05-27 08:46 CEST Nmap scan report for 192.168.12.106 Host is up (0.00021s latency). Not shown: 995 closed ports PORT STATE SERVICE 22/tcp open ssh 80/tcp open http 111/tcp open rpcbind 2049/tcp open nfs 9100/tcp open jetdirect MAC Address: D0:50:99:2B:63:7D (ASRock Incorporation)

Nmap done: 1 IP address (1 host up) scanned in 1.25 seconds

#### **A** localhost

Starting Nmap 7.80 (https://nmap.org ) at 2022-05-27 08:47 CEST Nmap scan report for 192.168.12.106 Host is up (0.00017s latency). Not shown: 995 closed ports PORT STATE SERVICE VERSION 22/tcp open ssh OpenSSH 8.2p1 Ubuntu 4ubuntu0.5 (Ubuntu Linux: protocol 2.0) 80/tcp open http Apache httpd 2.4.41 ((Ubuntu)) 111/tcp open rpcbind 2-4 (RPC #100000) 2049/tcp open nfs acl 3 (RPC #100227) 9100/tcp open jetdirect? MAC Address: D0:50:99:2B:63:7D (ASRock Incorporation) Service Info: OS: Linux; CPE: cpe:/o:linux:linux kernel

Service detection performed. Please report any incorrect results at https://nmap.org/submit/. Nmap done: 1 IP address (1 host up) scanned in 7.85 seconds

#### **DDOS**

La mejor forma de demostrar que el ataque DDOS funciona es mostrando la siguiente imagen de wireshark:

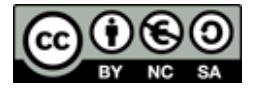

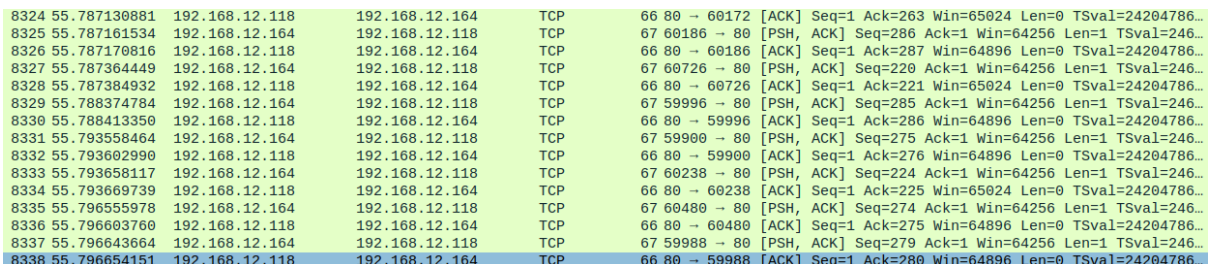

Como se puede ver en la captura, el wireshark ha recibido múltiples paquetes TCP, los cuales han sido enviados por el DDOS de nuestra página. No obstante, por si hay alguna duda, dejamos aquí un video donde se puede ver como el ataque funciona.

#### **ARP SPOOFING**

Al igual que con el ataque DDOS, para demostrar su funcionamiento solo debemos realizar una captura desde wireshark, y ver si ha recibido muchos paquetes ARP. Esta imagen demuestra que es funcional:

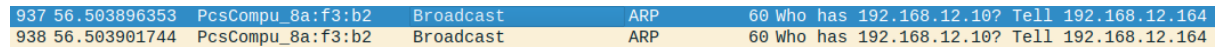

#### **DNS SPOOFING**

Aquí se puede ver una captura del DNS Spoofing siendo funcional, no obstante, por si la captura no es suficiente prueba de que es funcional, hemos realizado un video del ataque en funcionamiento.

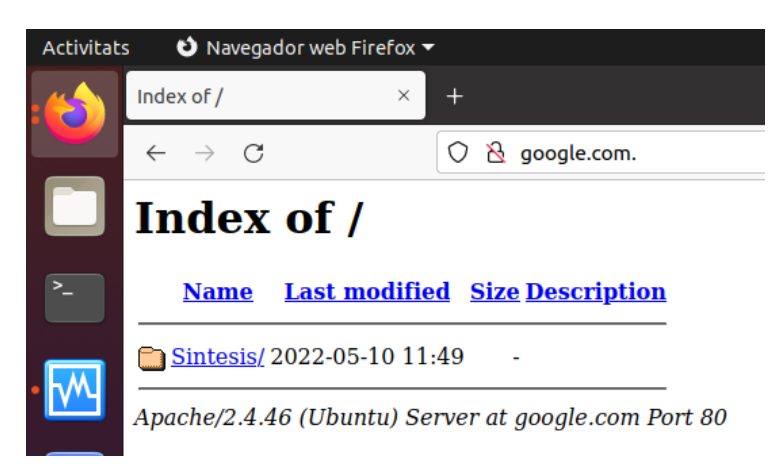

#### **SMURF ATTACK**

Para comprobar el funcionamiento del ataque debemos repetir el mismo proceso que para el DDOS y para el ARP SPOOFING, solo que en este caso los paquetes serán ICMP. Además, debemos fijarnos en que la ip de destino es la ip que hemos

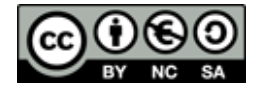

registrado como Zombie al realizar el ataque.

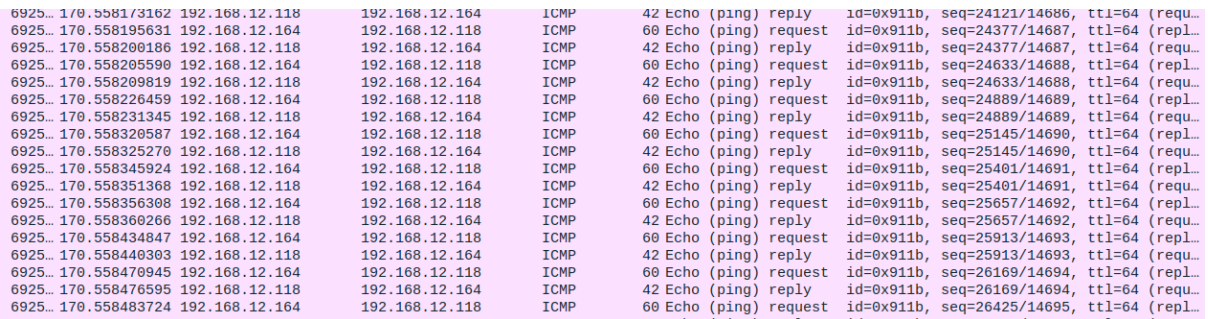

#### **DHCP STARVATION**

A la hora de comprobar este ataque, tenemos que sniffar la paqueteria entrante mediante el wireshark como en los anteriores, en busca de paquetes de DHCPDiscover, o DHCP offer. Si logramos localizar ambos tipos de paquetes enviados de forma continua, significa que el ataque ha ido a la perfección.

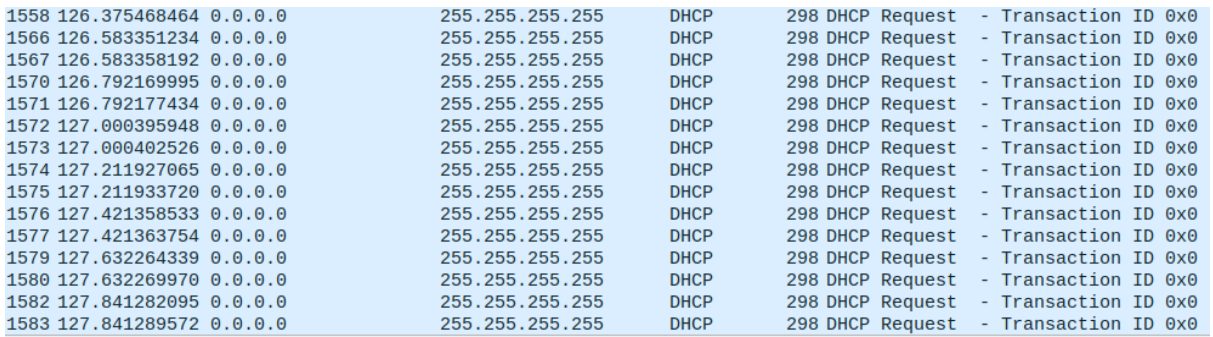

# <span id="page-28-0"></span>**4. Conclusiones**

Como conclusión nos gustaría añadir que aunque la idea original era completamente distinta a la actual, ya que en ella hacíamos uso de una raspberry y otros sistemas, de igual manera creemos que la forma actual del proyecto es más interesante a la antigua y por ello estamos bastante satisfechos con los resultados finales.

También nos hemos dado cuenta que gracias a él, hemos aprendido muchas cosas nuevas como: PHP, JavaScript, SO Cisco, entre otras cosas. También gracias al proyecto hemos aprendido a ser autosuficientes, ya que hemos realizado un variado repertorio de acciones, de las cuales éramos completamente ignorantes hasta que nos pusimos a investigar para el proyecto.

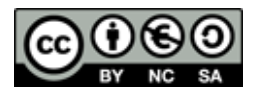

# <span id="page-29-0"></span>**5. Bibliografía**

Página para diagrama: <https://www.diagrams.net/> Isard: <https://pilotfp.gencat.isardvdi.com/login>

#### **Toda la documentación de cisco utilizada**

Documentación general: [https://www.cisco.com/c/en/us/td/docs/routers/access/1800/1801/software/con](https://www.cisco.com/c/en/us/td/docs/routers/access/1800/1801/software/configuration/guide/scg.pdf) [figuration/guide/scg.pdf](https://www.cisco.com/c/en/us/td/docs/routers/access/1800/1801/software/configuration/guide/scg.pdf) [https://www.cisco.com/c/en/us/support/routers/1800-series-integrated-service](https://www.cisco.com/c/en/us/support/routers/1800-series-integrated-services-routers-isr/series.html?dtid=osscdc000283) [s-routers-isr/series.html?dtid=osscdc000283](https://www.cisco.com/c/en/us/support/routers/1800-series-integrated-services-routers-isr/series.html?dtid=osscdc000283) <https://www.hardreset99.com/routers/cisco/cisco-1841-factory-reset/> [https://learningnetwork.cisco.com/s/question/0D53i00000Kt35KCAR/default-g](https://learningnetwork.cisco.com/s/question/0D53i00000Kt35KCAR/default-gateway-command) [ateway-command](https://learningnetwork.cisco.com/s/question/0D53i00000Kt35KCAR/default-gateway-command) [https://community.cisco.com/t5/other-network-architecture/ip-masquerading-o](https://community.cisco.com/t5/other-network-architecture/ip-masquerading-on-cisco-router/td-p/6882) [n-cisco-router/td-p/6882](https://community.cisco.com/t5/other-network-architecture/ip-masquerading-on-cisco-router/td-p/6882)

#### **Páginas para realizar nuestra pagina web**

Diseño páginas: <https://moqups.com/>

Uso de java para ejecutar los ataques: [https://www.quora.com/How-can-I-make-a-JavaScript-code-to-run-an-installed](https://www.quora.com/How-can-I-make-a-JavaScript-code-to-run-an-installed-program-and-do-something) [-program-and-do-something](https://www.quora.com/How-can-I-make-a-JavaScript-code-to-run-an-installed-program-and-do-something) <https://www.php.net/manual/es/function.shell-exec.php>

Php: [https://www.geeksforgeeks.org/php-shell\\_exec-vs-exec-function/](https://www.geeksforgeeks.org/php-shell_exec-vs-exec-function/) <https://www.geeksforgeeks.org/php-string-functions-complete-reference/> [https://stackoverflow.com/questions/20738329/how-to-call-a-php-function-on-t](https://stackoverflow.com/questions/20738329/how-to-call-a-php-function-on-the-click-of-a-button) [he-click-of-a-button](https://stackoverflow.com/questions/20738329/how-to-call-a-php-function-on-the-click-of-a-button)

Pagina para que apache disponga de permisos ROOT: [https://serverfault.com/questions/404105/apache-sudoers-access](https://serverfault.com/questions/404105/apache-sudoers-accesss)

#### **Páginas origen de los ataques utilizados**

Documentación de Nmap: <https://nmap.org/man/es/man-briefoptions.html>

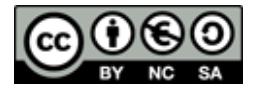

Torshammer:

[https://elpuig.xeill.net/Members/jordifarrero/2014-15-seguretat-en-xarxes-sm2](https://elpuig.xeill.net/Members/jordifarrero/2014-15-seguretat-en-xarxes-sm2ab-diurn/uf2-scripts-demo) [ab-diurn/uf2-scripts-demo](https://elpuig.xeill.net/Members/jordifarrero/2014-15-seguretat-en-xarxes-sm2ab-diurn/uf2-scripts-demo)

ARP-Spoofing: <https://www.thepythoncode.com/article/building-arp-spoofer-using-scapy>

DNS-Spoofing: <https://www.thepythoncode.com/article/make-dns-spoof-python>

Script DHCP-Starvation : [https://github.com/Kurlee/DHCP-Starvation/blob/master/DHCP\\_Starvation.py](https://github.com/Kurlee/DHCP-Starvation/blob/master/DHCP_Starvation.py)

## <span id="page-30-0"></span>**6. Anexos**

Repositorio de GitHub: <https://github.com/AlejandroP02/Sintesis> Pagina en GitHub: <https://alejandrop02.github.io/Sintesis/> Descarga zip: <https://github.com/AlejandroP02/Sintesis/archive/refs/heads/main.zip>

Videos de los ataques funcionando: DDOS: <https://youtu.be/AgZXq60dvCM> ARP SPOOFING: <https://youtu.be/-wM5PpSHB-g> DNS SPOOFING: <https://youtu.be/9VUbd7IpPgE> SMURF ATTACK: <https://youtu.be/bbd9Ii-c26U> DHCP STARVATION: <https://youtu.be/MucmwbZGWCo>

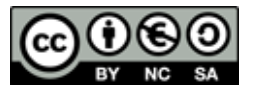